# **2108 Analog Output Module**

# **Installation and Operation Guide**

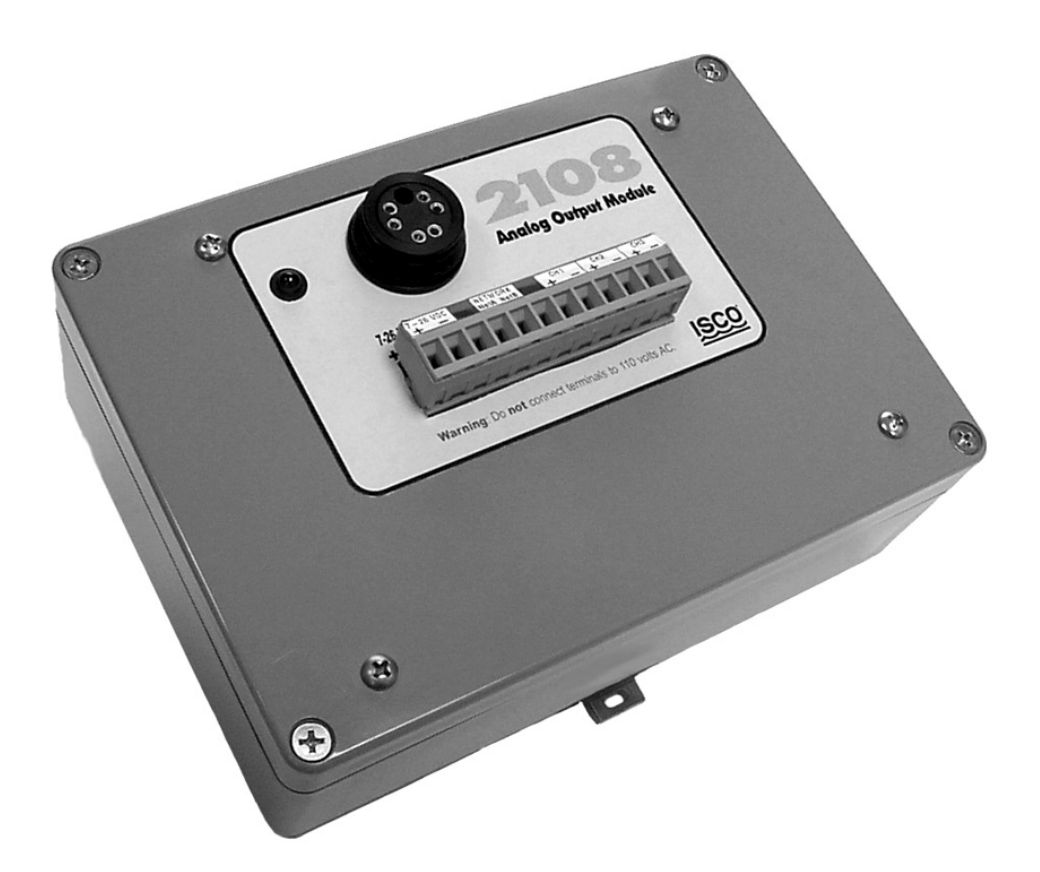

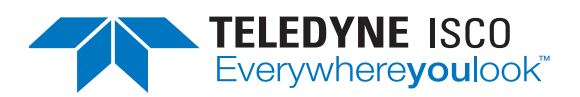

Part #69-2003-239 Copyright © 2002. All rights reserved, Teledyne Isco, Inc. Revision E, September 14, 2016

#### **Foreword**

This instruction manual is designed to help you gain a thorough understanding of the operation of the equipment. Teledyne Isco recommends that you read this manual completely before placing the equipment in service.

Although Teledyne Isco designs reliability into all equipment, there is always the possibility of a malfunction. This manual may help in diagnosing and repairing the malfunction.

If a problem persists, call or e-mail Teledyne Isco technical support for assistance. Simple difficulties can often be diagnosed over the phone. For faster service, please have your serial number ready.

If it is necessary to return the equipment to the factory for service, please follow the shipping instructions provided by technical support, including the use of the **Return Material Authorization (RMA)** specified. **Be sure to include a note describing the malfunction.** This will aid in the prompt repair and return of the equipment.

Teledyne Isco welcomes suggestions that would improve the information presented in this manual or enhance the operation of the equipment itself.

**Teledyne Isco is continually improving its products and reserves the right to change product specifications, replacement parts, schematics, and instructions without notice.**

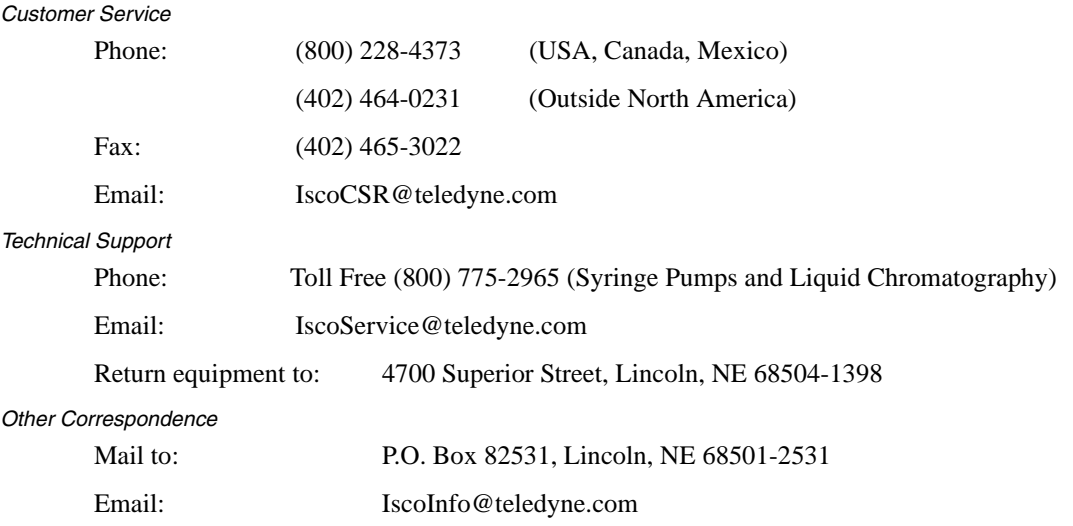

#### **Contact Information**

*General Warnings* Before installing, operating, or maintaining this equipment, it is imperative that all hazards and preventive measures are fully understood. While specific hazards may vary according to location and application, take heed in the following general warnings.

> This product is often installed in confined spaces. Some examples of confined spaces are manholes, pipelines, digesters, and storage tanks. These spaces may become hazardous environments that can prove fatal for those unprepared. These spaces are governed governed by OSHA 1910.146 and require a permit before entering.

*Hazard Severity Levels* This manual applies *Hazard Severity Levels* to the safety alerts, These three levels are described in the sample alerts below.

## **CAUTION**

Cautions identify a potential hazard, which if not avoided, may result in minor or moderate injury. This category can also warn you of unsafe practices, or conditions that may cause property damage.

# **WARNING**

**Warnings identify a potentially hazardous condition, which if not avoided, could result in death or serious injury.**

# **DANGER**

**DANGER – limited to the most extreme situations to identify an imminent hazard, which if not avoided, will result in death or serious injury.**

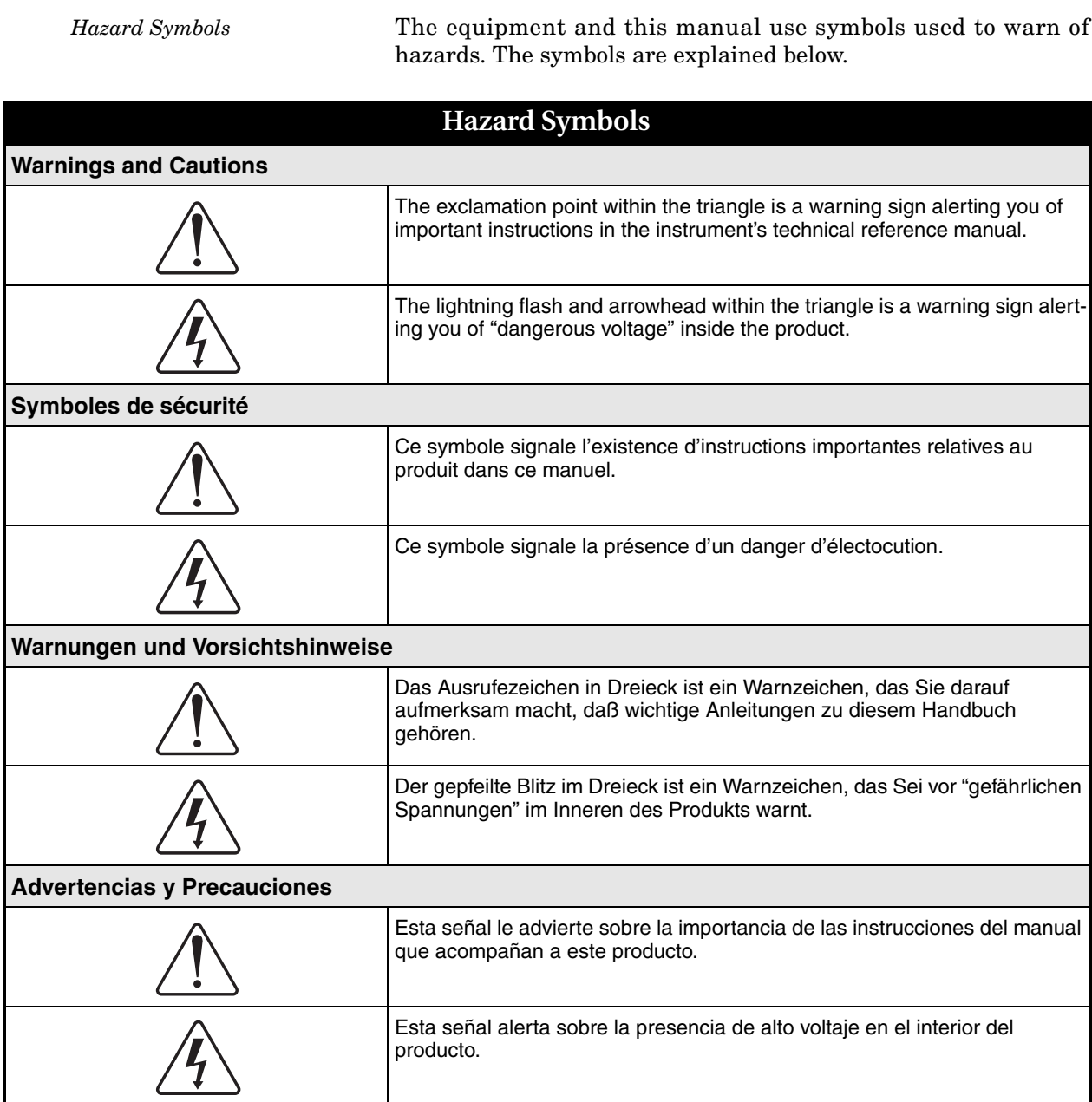

# **2108 Analog Output Module**

# *Table of Contents*

#### **[Section 1 Introduction](#page-8-0)**

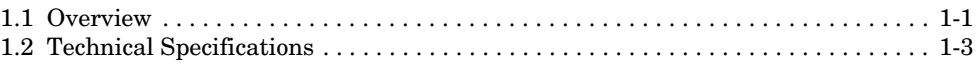

### **[Section 2 Installation and Operation](#page-12-0)**

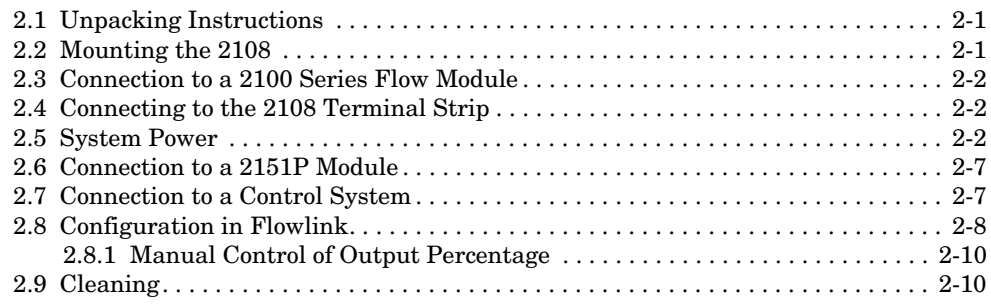

### **[Section 3 Modbus Protocol](#page-22-0)**

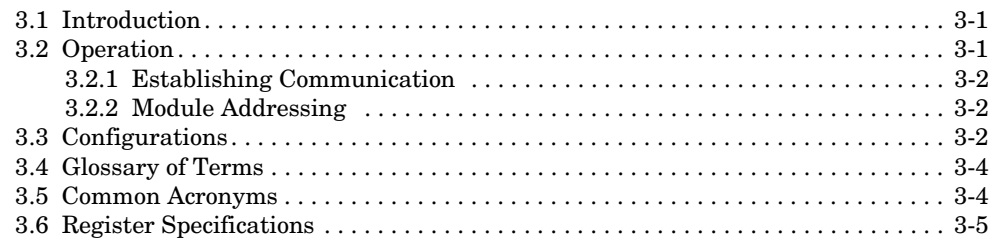

### **[Appendix A Replacement Parts](#page-32-0)**

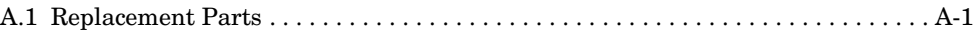

# *List of Figures*

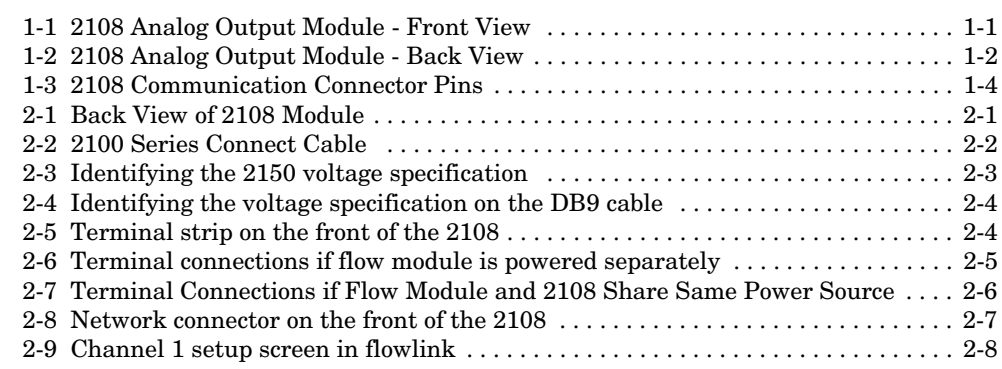

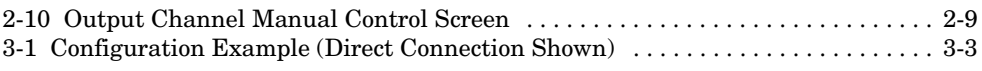

# *List of Tables*

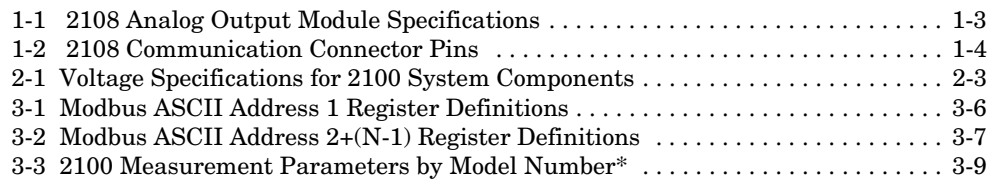

# **2108 Analog Output Module**

# *Section 1 Introduction*

<span id="page-8-1"></span><span id="page-8-0"></span>**1.1 Overview** The 2108 Analog Output Module converts digital data from an Isco 2150, 2110, 2151, or 2151P Flow System module to analog output. The data can then be read by a SCADA (Supervisory Control and Data Acquisition), DCS (distributed control system) or other control system instrument. The 2108 is designed to output three 2100 series measurement parameters, typically flow, level, and velocity data.

> The 2108 is an ABS, NEMA 1 box (see Figure 1-1) with a DIN rail mount on the back (Figure 1-2). This allows for easy installation in an equipment box/panel or a control room.

> A six-pin network connector on the front of the unit is used to configure the module using Isco's Flowlink software, and can also be used to retrieve data using a Flowlink or Isco's Field Wizard.

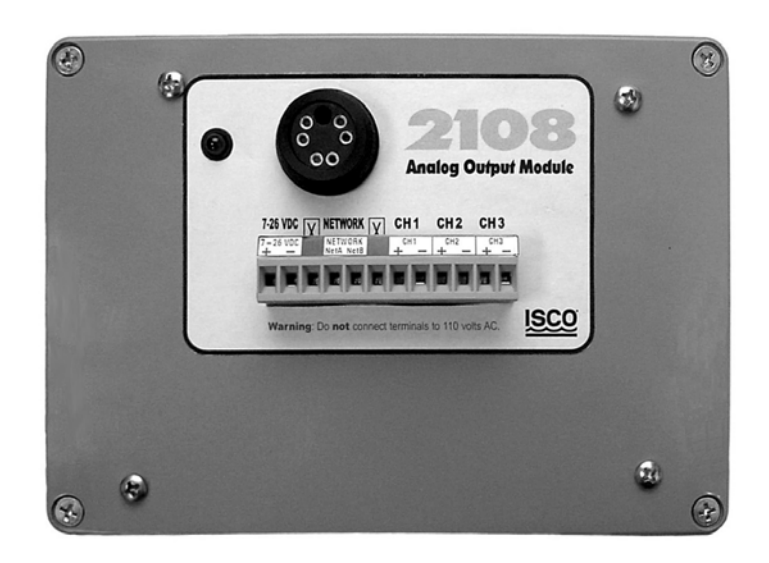

*Figure 1-1 2108 Analog Output Module - Front View*

<span id="page-8-2"></span>The terminal strip on the front of the 2108 provides connections to a customer supplied external power supply, network connections for transmission of digital data from a 2150, 2151, or 2151P module, and three analog channel pairs which can be connected to a SCADA system or other secondary instrument.

The front of the unit also contains an LED, which identifies the module when connected to Flowlink or a Field Wizard. It also indicates network activity.

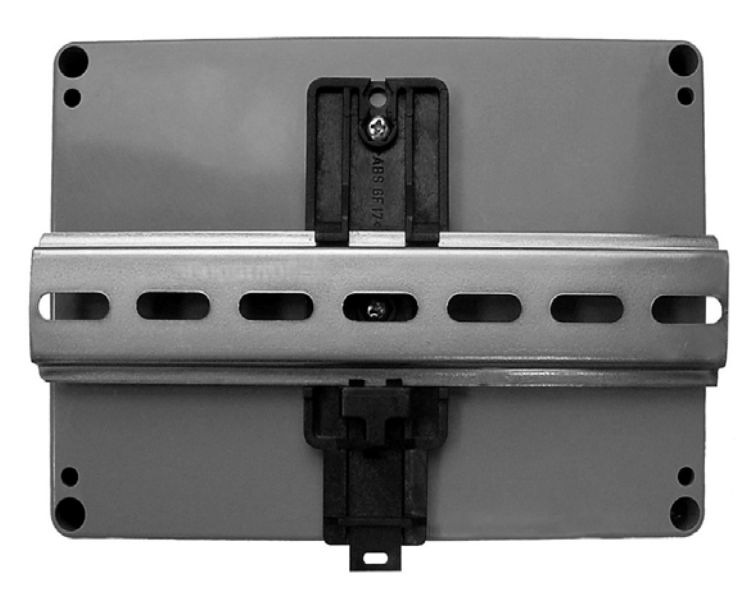

*Figure 1-2 2108 Analog Output Module - Back View*

<span id="page-9-0"></span>There are three connection cables that are used with the 2108. A power/communication cable (P/N 60-2004-219) attaches to the 2100 series module and to the network terminal strip on the 2108. The connector on the front of the 2108 is used to connect to a laptop computer (using RS-232 communication cable P/N 60-2004-046) or a Field Wizard (using communication cable P/N 60-2004-056).

Connections are described in Section 2, which provides more detailed installation and operation instructions.

<span id="page-10-1"></span><span id="page-10-0"></span>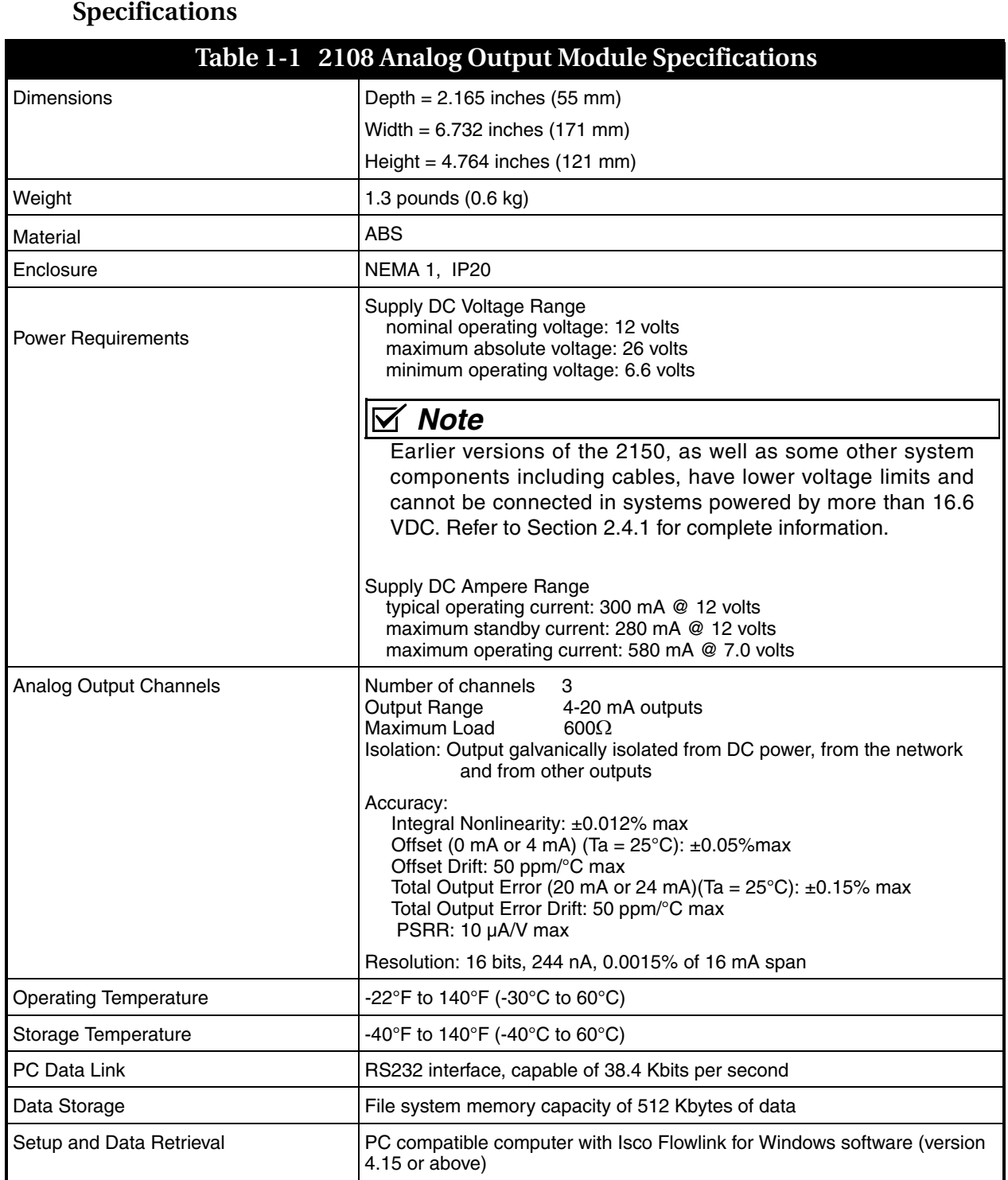

This section lists the technical specifications for the 2108.

<span id="page-11-1"></span>

|       | <b>Table 1-2 2108 Communication Connector Pins</b> |              |                                            |
|-------|----------------------------------------------------|--------------|--------------------------------------------|
| (_))∆ | Pin                                                | <b>Name</b>  | <b>Description</b>                         |
|       | A                                                  | <b>LONA</b>  | Neuron differential transceiver Data A     |
|       | B                                                  | <b>LONB</b>  | Neuron differential transceiver Data B     |
|       | C                                                  | $VIN +$      | Positive power supply voltage input/output |
|       | D                                                  | $VIN-$       | Negative power supply voltage input/output |
|       | E                                                  | <b>XMTDN</b> | PC data transmit logic level output        |
|       | F                                                  | <b>RCVDN</b> | PC data receiver logic level input         |
|       | G                                                  | Key          | Aligns connector pins                      |

<span id="page-11-0"></span>*Figure 1-3 2108 Communication Connector Pins*

# **2108 Analog Output Module**

# *Section 2 Installation and Operation*

#### <span id="page-12-1"></span><span id="page-12-0"></span>**2.1 Unpacking Instructions**

*Teledyne Isco, Inc. Customer Service Dept. P.O. Box 82531 Lincoln, NE 68501 USA*

*Phone: (800) 228-4373 Outside USA & Canada call: (402) 464-0231*

*FAX: (402) 465-3022*

*E-mail: IscoInfo@teledyne.com Web site: www.isco.com*

When the system arrives, inspect the outside packing for any damage. Then carefully inspect the contents for damage. If there is damage, contact the delivery company and Teledyne Isco (or its authorized representative) immediately.

#### **WARNING**  $\sqrt{N}$

**If there is any evidence that any items may have been damaged in shipping, do not attempt to install the unit. Please contact Teledyne Isco (or its agent) for advice.** 

When you unpack the system, check the items against the packing list. If any parts are missing, contact the delivery company and Teledyne Isco's Customer Service Department. When you report missing part(s), please indicate them by part number.

It is recommended that you retain the shipping carton as it can be used to ship the unit in the event you need to transport it.

<span id="page-12-2"></span>**2.2 Mounting the 2108** The 2108 is a DIN rail mounted unit. It comes with a 7 inch (17.8 cm) piece of DIN rail (Figure [2-1\)](#page-12-3) which can be used for mounting.

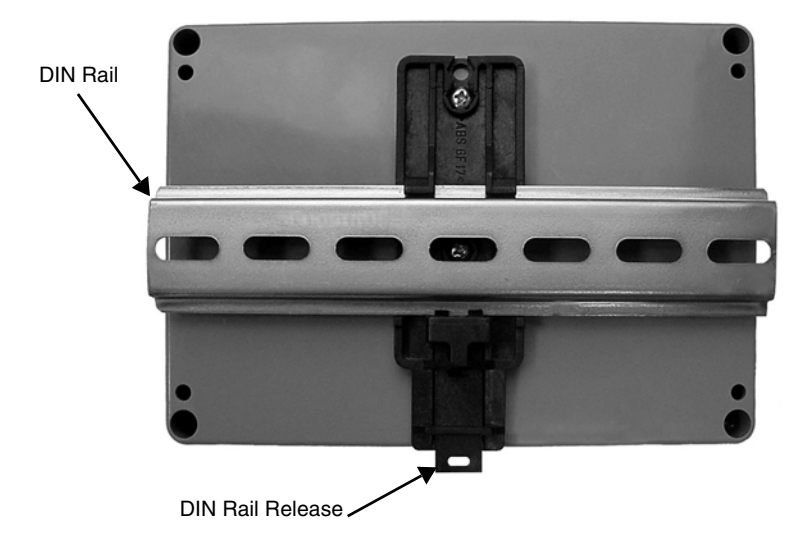

<span id="page-12-3"></span>*Figure 2-1 Back View of 2108 Module*

The 2108 is released from, or attached to, a DIN rail by using the rail release lever (Figure [2-1](#page-12-3)). Insert an object such as the end of a flat bladed screwdriver into the hole in the rail release and pull down to move the lever.

#### <span id="page-13-0"></span>**2.3 Connection to a 2100 Series Flow Module**

The 2108 is connected to a flow module (2150 area velocity or 2110 ultrasonic) with a 50 foot (15.2 m) connect cable (P/N 60-2004-219), shown in Figure [2-2](#page-13-3). One end of the cable has six wires, which are attached to the terminal strip on the front of the 2108. The other end of the cable is attached to the connector on the underside of the flow module or 2191 battery module, whichever is applicable.

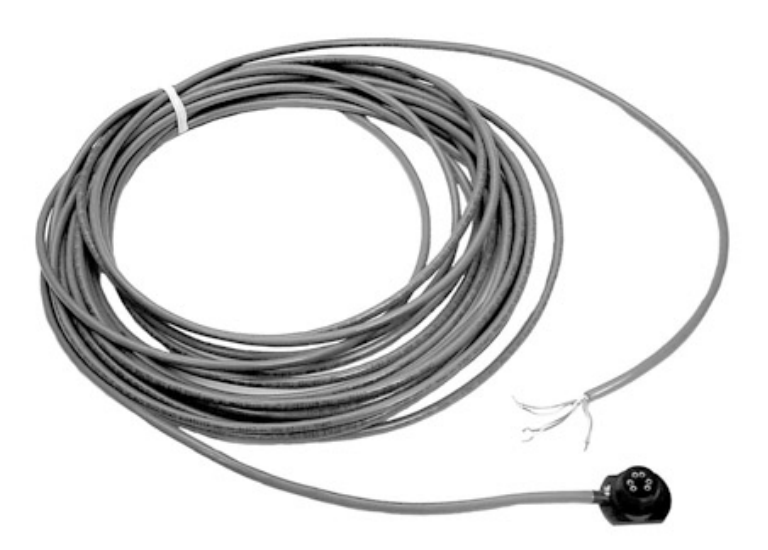

#### <span id="page-13-3"></span>*Figure 2-2 2100 Series Connect Cable*

<span id="page-13-2"></span><span id="page-13-1"></span>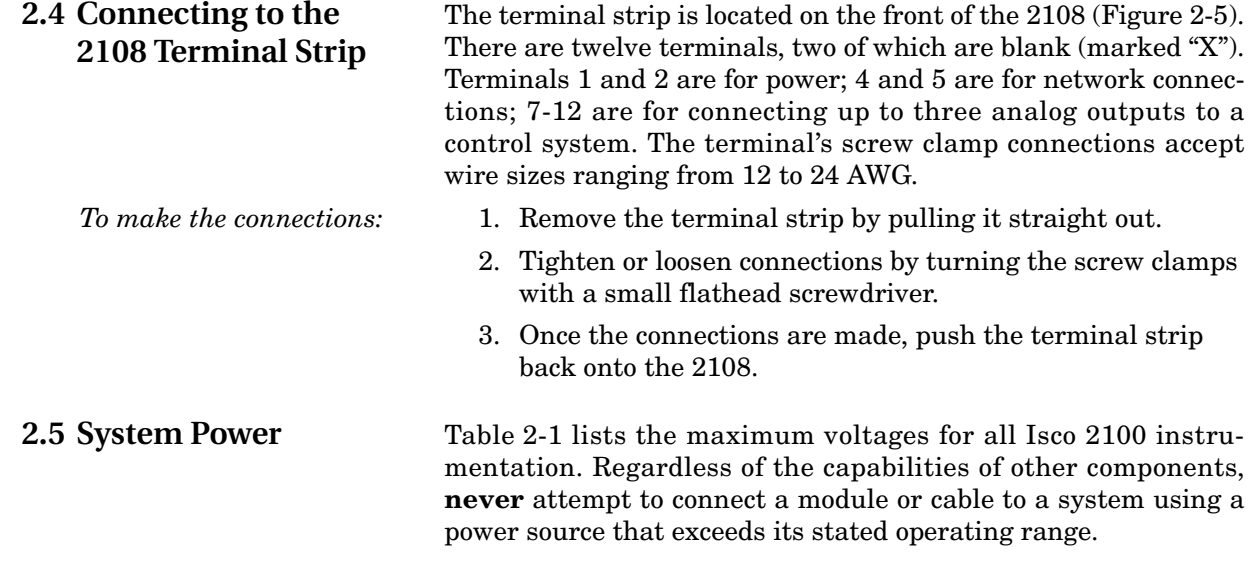

<span id="page-14-1"></span>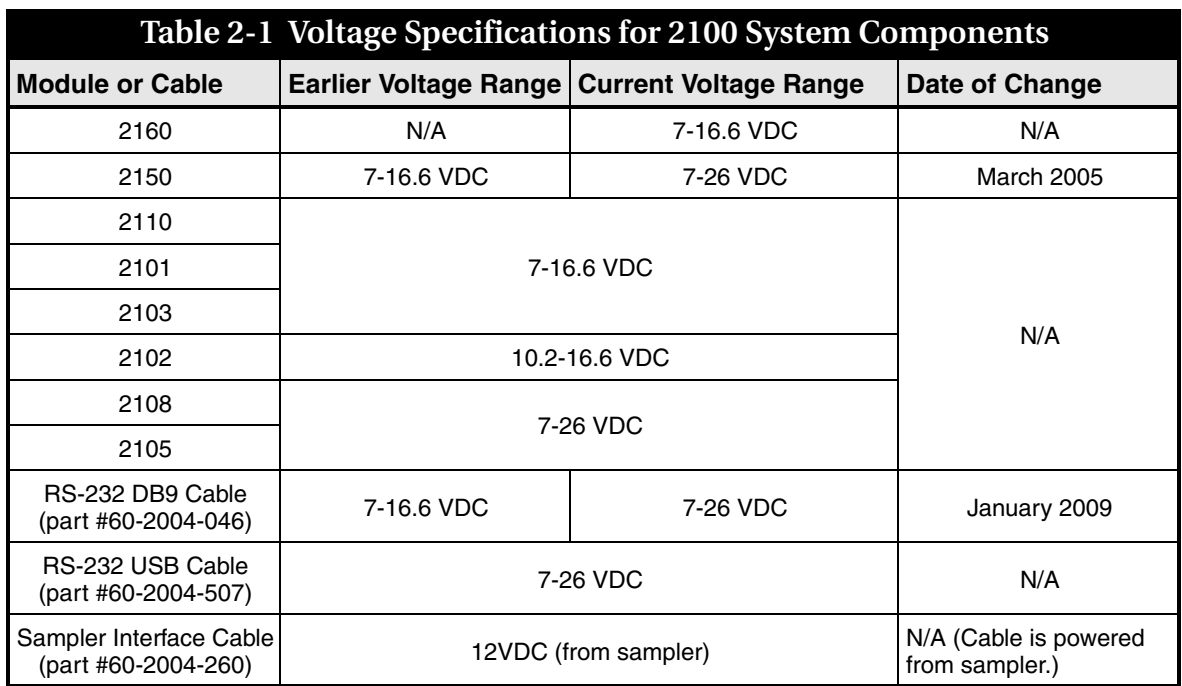

# **WARNING**

**Injury and/or equipment damage can result from connecting modules or cables to a power source exceeding the specified operating voltage range. Check labeling on all modules and cables for voltage ranges.**

## *Note*

All connected system components should share a common supply ground.

<span id="page-14-0"></span>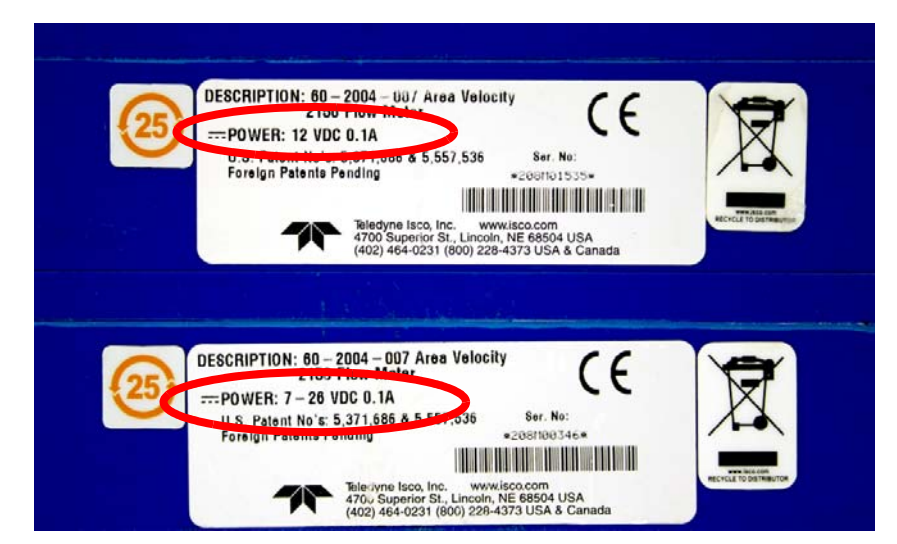

*Figure 2-3 Identifying the 2150 voltage specification*

The module crown connector on the earlier RS-232 DB9 digital communication cable (part #60-2004-046) is unmarked. The connector on the 26-volt cable has a serial tag specifying the higher voltage (refer to Figure [2-4](#page-15-0)).

<span id="page-15-0"></span>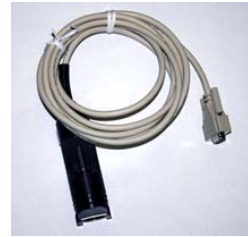

**Lower Voltage DB9 Cable**

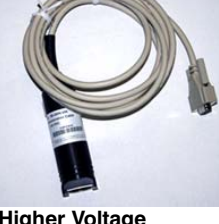

**Higher Voltage DB9 Cable**

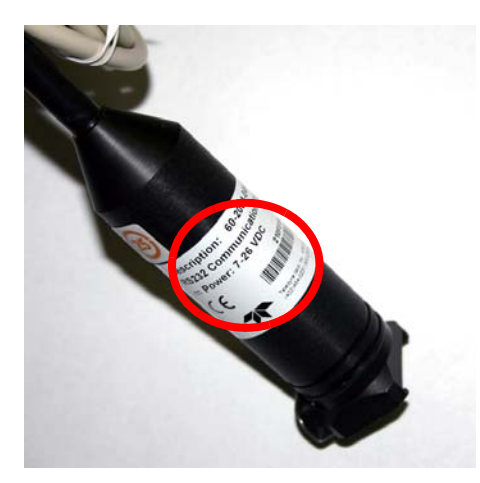

*Figure 2-4 Identifying the voltage specification on the DB9 cable*

# **WARNING**

**Injury and/or equipment damage can result from connecting modules or cables to a power source exceeding the specified operating voltage range. Check labeling on all modules and cables for voltage ranges.**

## *Note*

All connected system components should share a common supply ground.

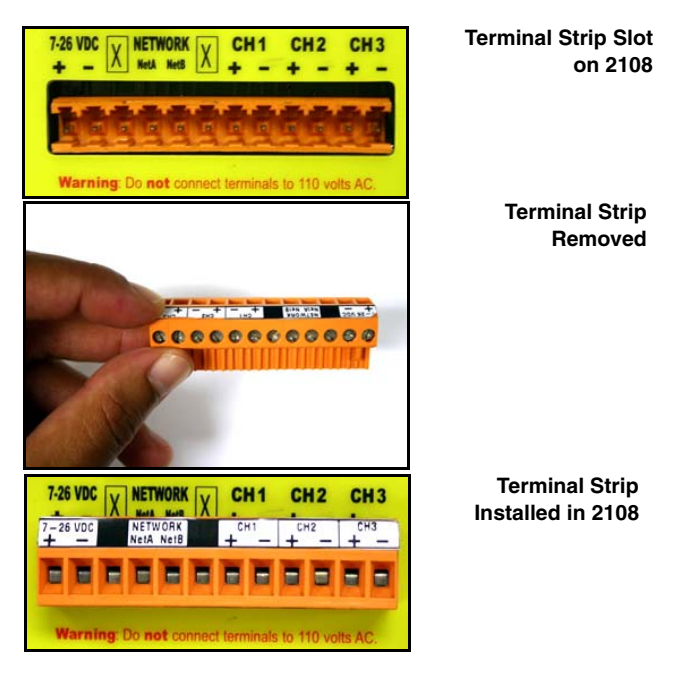

*Figure 2-5 Terminal strip on the front of the 2108*

Connection to the terminal strip on the 2108 will vary, depending on how you are powering the flow module.

<span id="page-16-0"></span>*If the flow module is powered separately from the 2108:*

- 1. Connect the white-with-green-line (white/green) wire to Network A (terminal 4).
- 2. Connect the green-with-white-line (green/white) wire to Network B (terminal 5).
- 3. Insulate the remaining four wires separately from each other; they will not be connected to the terminal strip.
- 4. You will need to supply power to the 2108 in your equipment cabinet. Connect the DC supply voltage to terminals 1 and 2.
- 5. Your connections should look like those in Figure [2-6.](#page-17-0)

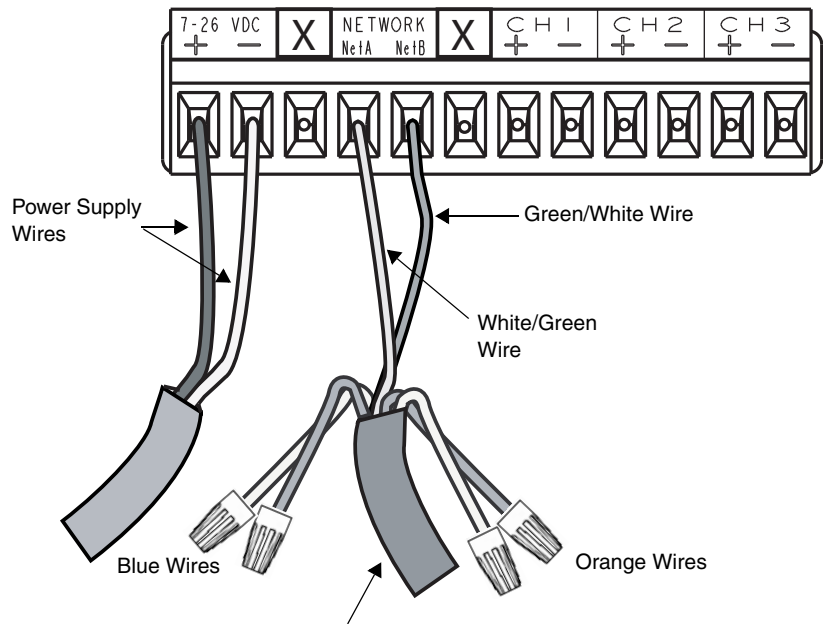

Isco Connect Cable P/N 60-2004-219

<span id="page-17-0"></span>*Figure 2-6 Terminal connections if flow module is powered separately*

## **WARNING**

**Injury and/or equipment damage can result from connecting modules or cables to a power source exceeding the specified operating voltage range. Check labeling on all modules and cables for voltage ranges.**

## *Note*

All connected system components should share a common supply ground.

*If the flow module and 2108 share the same power source:*

- 1. Connect the white/green wire to Network A (terminal 4).
- 2. Connect the green/white wire to Network B (terminal 5).
- 3. Connect the white/blue wire to terminal 1.
- 4. Connect the blue/white wire to terminal 2.
- 5. Insulate the two orange wires separate from each other; they will not be connected to the terminal strip.
- 6. You will need to have a power source in your equipment cabinet that supplies power to the 2108 and flow module. Connect the DC supply voltage to terminals 1 and 2 (the blue wires from the connection cable will also be connected to these terminals, as described in steps 3 and 4 above).
- 7. Your connections should look like those in Figure 2-5.

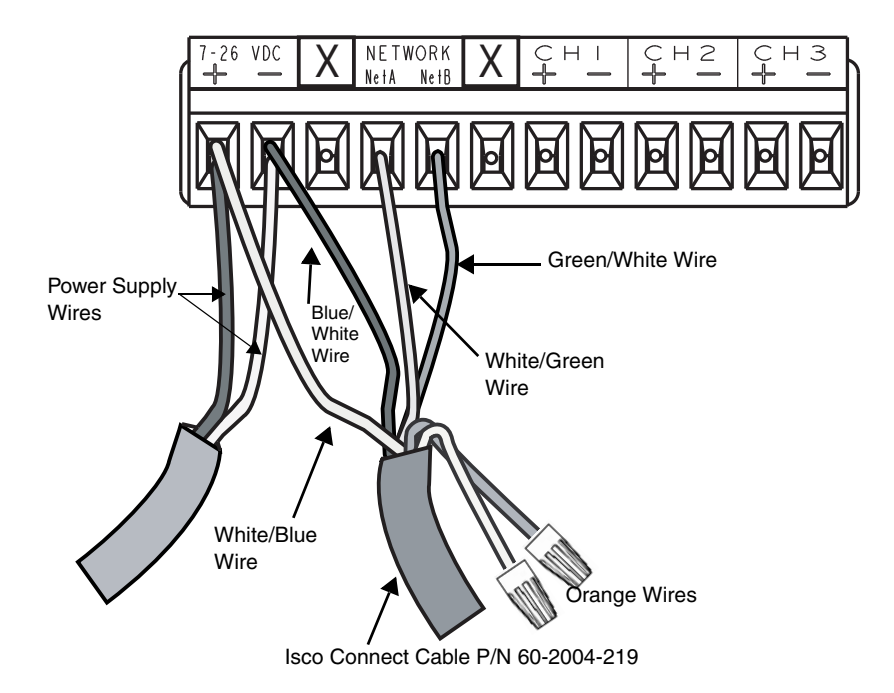

<span id="page-18-2"></span>*Figure 2-7 Terminal Connections if Flow Module and 2108 Share Same Power Source*

## **WARNING**

**Injury and/or equipment damage can result from connecting modules or cables to a power source exceeding the specified operating voltage range. Check labeling on all modules and cables for voltage ranges.**

## *Note*

All connected system components should share a common supply ground.

<span id="page-18-0"></span>**2.6 Connection to a 2151P Module** The 2108 can be used with Isco's intrinsically safe 2151P area velocity flow system. Details concerning installation of the 2151P can be found in that module's user manual.

<span id="page-18-1"></span>**2.7 Connection to a Control System** The terminal strip on the 2108 has three analog galvanically isolated output channel pairs that allow for connection to your SCADA, DCS, or other control system.

> Each output has a 4-20 mA range by default. If a 0-20 mA range is desired, contact Teledyne Isco to have your 2108 unit configured at the factory.

The load capacity for each output is 600 ohms.

Connect the wires from your control system to terminals 7 through 12 on the terminal strip, as appropriate.

#### <span id="page-19-0"></span>**2.8 Configuration in Flowlink**

Each analog output needs to be configured with Isco's Flowlink for Windows software.

The 2108 can be connected to a laptop computer or Isco Field Wizard by using the six-pin network connector on the front of the 2108 (refer to Figure [2-8](#page-19-1)).

For connection to a laptop computer, use Isco's RS-232 communication cable P/N 60-2004-046. For connection to a Field Wizard, use communication cable (P/N 60-2004-056).

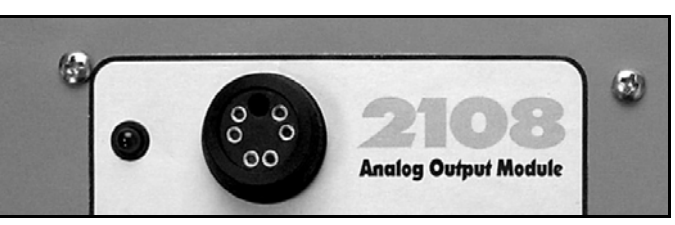

<span id="page-19-1"></span>*Figure 2-8 Network connector on the front of the 2108*

### *Note*

The 2108 requires Flowlink 4.15 or later. Earlier versions do not support 2108 modules.

*Flowlink Help* Detailed Flowlink instructions are beyond the scope of this manual. Flowlink's operating instructions are available in a Windows Help format. You can access the help topics for an active window by clicking on its *Help* button or by pressing F1 on your computer's keyboard. You can also access Help topics from a Contents and Index window (HELP>CONTENTS AND INDEX from the Flowlink menu).

> To configure the analog outputs in Flowlink, follow the instructions below:

- 1. Make the necessary connections for Flowlink to communicate with the site. Then, using Flowlink, connect to the site.
- 2. From the Measurements tab, select Channel 1. The screen shown in Figure [2-9](#page-20-0) will be displayed.

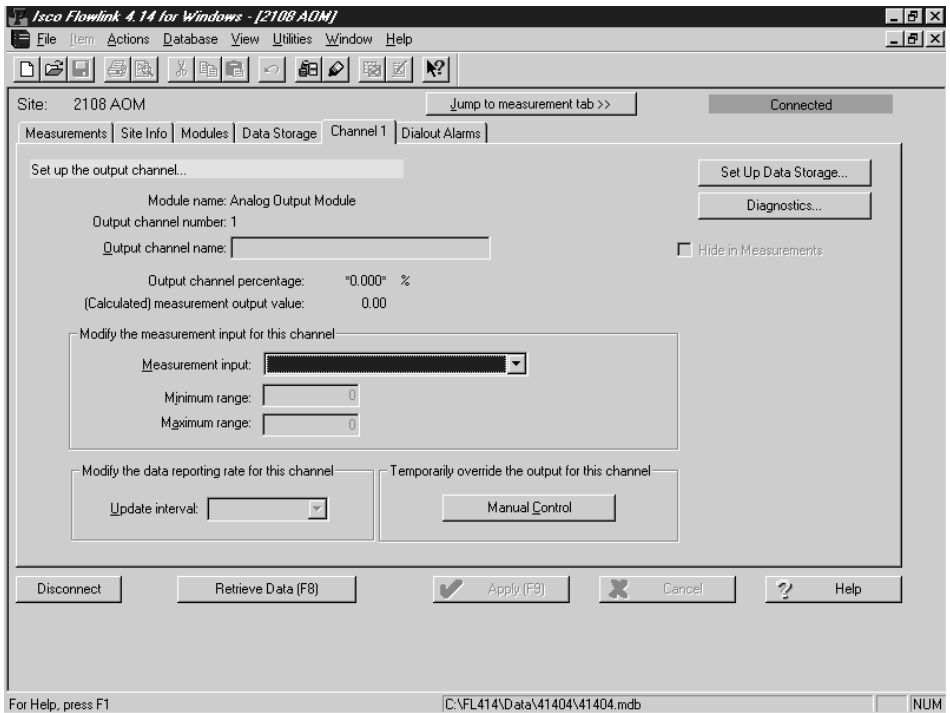

<span id="page-20-0"></span>*Figure 2-9 Channel 1 setup screen in flowlink*

- 3. From the Channel 1 Setup screen, click the down arrow by Measurement Input.
- 4. Select the input you want to measure (such as level) and click the Apply F9 button on the bottom of the screen.
- 5. After you have specified your measurement input, enter the settings for the Output Channel Name, Minimum Range, Maximum Range, and Update Interval.
- 6. Repeat steps 2 through 5 for Channels 2 and 3 if needed.

If desired, you can store data for your channels, to be retrieved later as data sets that can be used in graphs and tables. When you are setting up a channel, click on the Set Up Data Storage button to display the Data Storage Setup screen. Complete the information requested and click on OK.

<span id="page-21-0"></span>**2.8.1 Manual Control of Output Percentage** If you need to temporarily override the output for a channel (to calibrate equipment, for example), go to the appropriate Channel Setup screen and click the Manual Control button. You will see the following dialog box:

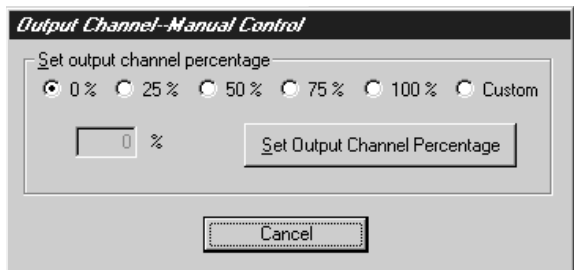

<span id="page-21-2"></span>*Figure 2-10 Output Channel Manual Control Screen*

Set the output channel percentage by selecting the desired percentage or by selecting Custom and entering a percentage amount.

Click the Set Output Channel Percentage button. The output will change to your manual setting, but the dialog box will remain on the screen. It will remain there until you click the Cancel button. Then the output will revert to your previous settings.

<span id="page-21-1"></span>**2.9 Cleaning** Take care when cleaning the 2108 module. Avoid getting liquids in the terminal connections or the communication connector. Do not immerse the module in any liquids.

## **CAUTION**

Do not immerse the module in a bath for cleaning. The 2108 is not hermetically sealed. If internal components get wet, the module may be permanently damaged.

# **2108 Analog Output Module**

## <span id="page-22-0"></span>*Section 3 Modbus Protocol*

Sections [3.1](#page-22-1) through [3.5](#page-25-1) give an overview of the basic capabilities and operation of Modbus protocol as it applies to Isco 2100 Series flow modules.

For a Glossary of Terms and Common Acronyms, see sections [3.4](#page-25-0) and [3.5](#page-25-1).

For Modbus technical specifications, turn to section [3.6.](#page-26-0)

<span id="page-22-1"></span>**3.1 Introduction** Modbus is a simple command/response mechanism to read from and write to specific memory locations called registers. A register is a holding place for a piece of digital information within the equipment. There are three standard protocols for Modbus: Modbus RTU, Modbus TCP/IP, and Modbus ASCII. The Isco 2100 Series devices use Modbus ASCII protocol, the method discussed in this manual. Modbus ASCII has more flexible communication timing requirements. Modbus communication for the Isco 2100 Series provides a standard protocol that can be used to retrieve real-time data from a single module or stack of modules at a site, or multiple sites, over a wide area. The data can be sent to a central computer for display, data collection, or process control. Modbus implementation is independent of Flowlink and cannot

alter the Flowlink-programmed configuration of the module. Modbus cannot be used to retrieve historical data from a module's memory.

Due to the wide variety of configurations that can be made with Modbus, it is impossible to cover every usable application. This section will discuss the overall capabilities and operation of Modbus.

<span id="page-22-2"></span>**3.2 Operation** There are many standard, third party Modbus drivers and OPC servers that may be used to link a remote Modbus device, such as a 2100 Series module, to SCADA or process control software, such as Wonderware™ or Intellution™. The OPC server communicates with the remote instrumentation and accesses registers. The definition of what information is contained and where (the register number, or address) is decided by the manufacturer (Teledyne Isco).

> In a 2100 module, the registers hold, but are not limited to, the current real-time value of the meter's level, velocity, flow, input voltage, temperature, and total flow readings, stored in specified register locations. A list of the 2100 register addresses, and what parameters are held where, is available in section [3.6](#page-26-0)

By accessing these registers you can obtain the current value of whatever parameter you desire. The reading(s) can then be displayed or stored wherever you designate as a destination; for example, a process control computer.

## *Note*

Level, flow, velocity, and temperature data is stored in metric units only.

Not all registers are limited to read-only data storage. You can also use some registers for control purposes. For example, by writing a "1" value to register 24 ("Identify Module" register), you will tell a 2100 module to light the LED on the front of the module.

<span id="page-23-0"></span>**3.2.1 Establishing Communication** There are several different communications protocols supported in the 2100 series that require auto-baud rate detection. Because of this, each time a modbus connection is made, the module uses a polling mechanism to repeatedly send a command until a response is received. It may take up to 20 command retries before the module has identified the baud rate and a response is received.

#### <span id="page-23-1"></span>**3.2.2 Module Addressing** When connecting to a site via a Modbus OPC server, you use a dedicated line of communication to that module or stack from the OPC server, which can be a dedicated communications cable (direct connection) or a dedicated phone number (modem).

When you are using a direct connection, you are dedicating a specified COM port on the computer, and that COM port determines the site to which you are connecting.

When you are using a modem, the dedicated line is defined by the site's phone number.

If you connect more than one 2100 Series module at a site, the Modbus OPC server, while using the shared communication line for all of the modules within the network, must have some way to differentiate between the modules. When sending a command to a specific module, the command has an address field. This allows the server software to talk to, as well as control, the specified module, while ignoring other modules in the same stack or site.

Each module capable of Modbus Protocol communication will automatically create its own specific ASCII address within the site, using:

- The model numbers of the modules
- The user-defined module names

<span id="page-23-2"></span>**3.3 Configurations** A variety of configurations can be made with Modbus, either through direct connection or through a modem.

> In the example shown in [Figure 3-1](#page-24-0), you are direct-connecting a server PC to two individual 2150s through Modbus, using the COM ports on the OPC Server, which are directly connected to the remote 2150s.

Connection to the module is made through the RS-232 communication port on the top of the module.

## *Note*

For low power operation, we recommend connecting the module(s) to the computer using the straight-through cable (Isco part number 60-5314-529), which consumes less power, instead of our standard interrogation cable.

In [Figure 3-1,](#page-24-0) the OPC Server PC must have two COM ports. Modbus requires one COM port each, for direct connection of each 2150.

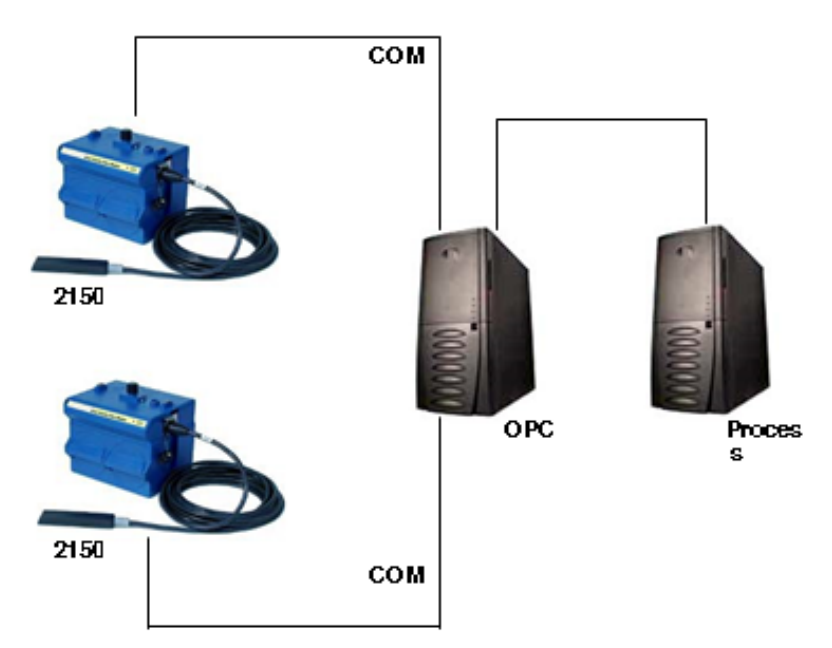

<span id="page-24-0"></span>*Figure 3-1 Configuration Example (Direct Connection Shown)*

The operation sequence for the example above can be summarized in the following steps:

2150:

- 1. 2150s take readings from probes
- 2. 2150s store readings (level, velocity, flow rate, etc.) in their specified registers.

Process Control:

- 3. The user requests data through Process Control.
- 4. Process Control asks the OPC server to gather information.
- 5. OPC connects to the 2150 stack through the cable (direct connection), takes register data from the specified 2150, and populates the OPC server's holding index.
- 6. Process Control takes data from the OPC server's holding index and gives data to the user.

Note that Process Control can be either manual or automated in this example, and that the OPC server and Process Control may be located physically on the same computer.

<span id="page-25-0"></span>**3.4 Glossary of Terms ASCII** - Short for American Standard Code for Information Interchange, ASCII is a code that represents English characters with numbers. Most computers represent text with ASCII code, making it possible for one computer or device to share data with another.

2100 modules support Modbus ASCII protocol.

**Dedicated Line** - A telecommunications path reserved for communication between two specified points and not shared among multiple points.

**Modbus Protocol** - Modbus Protocol is a messaging structure used to establish master-slave/client server communications be tween intelligent devices. Modbus is a simple command/response mechanism to read from and write to registers.

**OPC** - OPC (OLE for Process Control) means open connectivity via open (free for use) standards. It is a series of software standards specifications that fill a need in automation (like printer drivers did for Windows), acting as a translator for data transmission and process control.

The specification defines a standard set of objects, interfaces, and methods for use in process control and manufacturing automation applications to facilitate interoperability. There are hundreds of OPC Data Access servers and clients.

**Registers** - Registers are locations in memory that have specific data stored for retrieval or are used for control functions. A register is a holding place for a piece of digital information within the equipment. The definition of what is contained and where (the registry number, or address) is decided by the manufacturer (in this case Teledyne Isco).

**SCADA** - SCADA (Supervisory Control And Data Acquisition) is a computer system for gathering and analyzing real-time data. SCADA systems are used to monitor and control plant operation, or equipment in industries such as telecommunications, water and waste control, energy, oil and gas refining, and transportation.

The SCADA system transfers the information (for example, where a leak has occurred in a pipeline), back to a central site, alerting the home station of the leak, performing necessary analysis and control (such as determining if the leak is critical), and displaying the information in a logical and organized manner.

SCADA systems can be relatively simple, such as one that monitors the environmental conditions of a small office building, or very complex, such as a system that monitors all the activity in a nuclear power plant or a municipal water system.

<span id="page-25-1"></span>**3.5 Common Acronyms ASCII** - American Standard Code for Information Interchange

<span id="page-26-0"></span>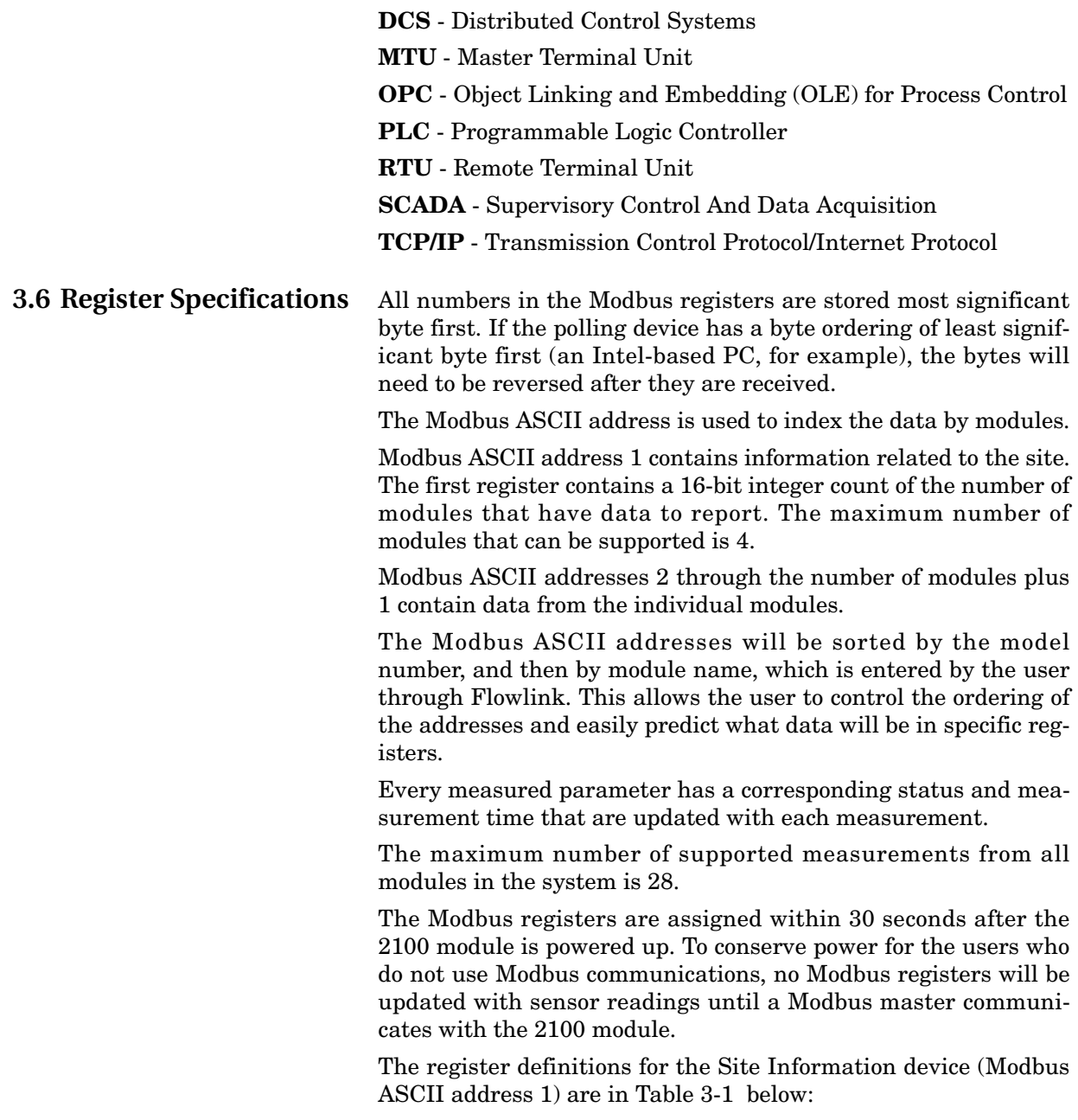

<span id="page-26-1"></span>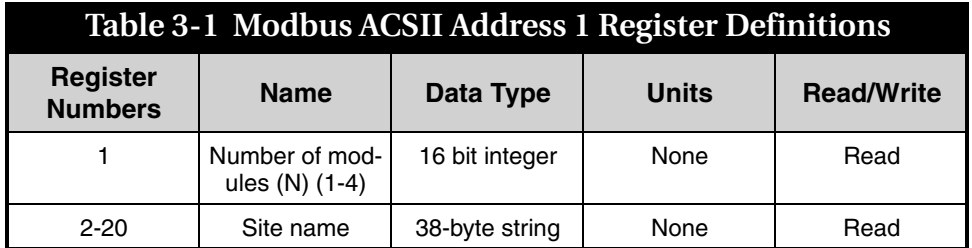

<span id="page-27-0"></span>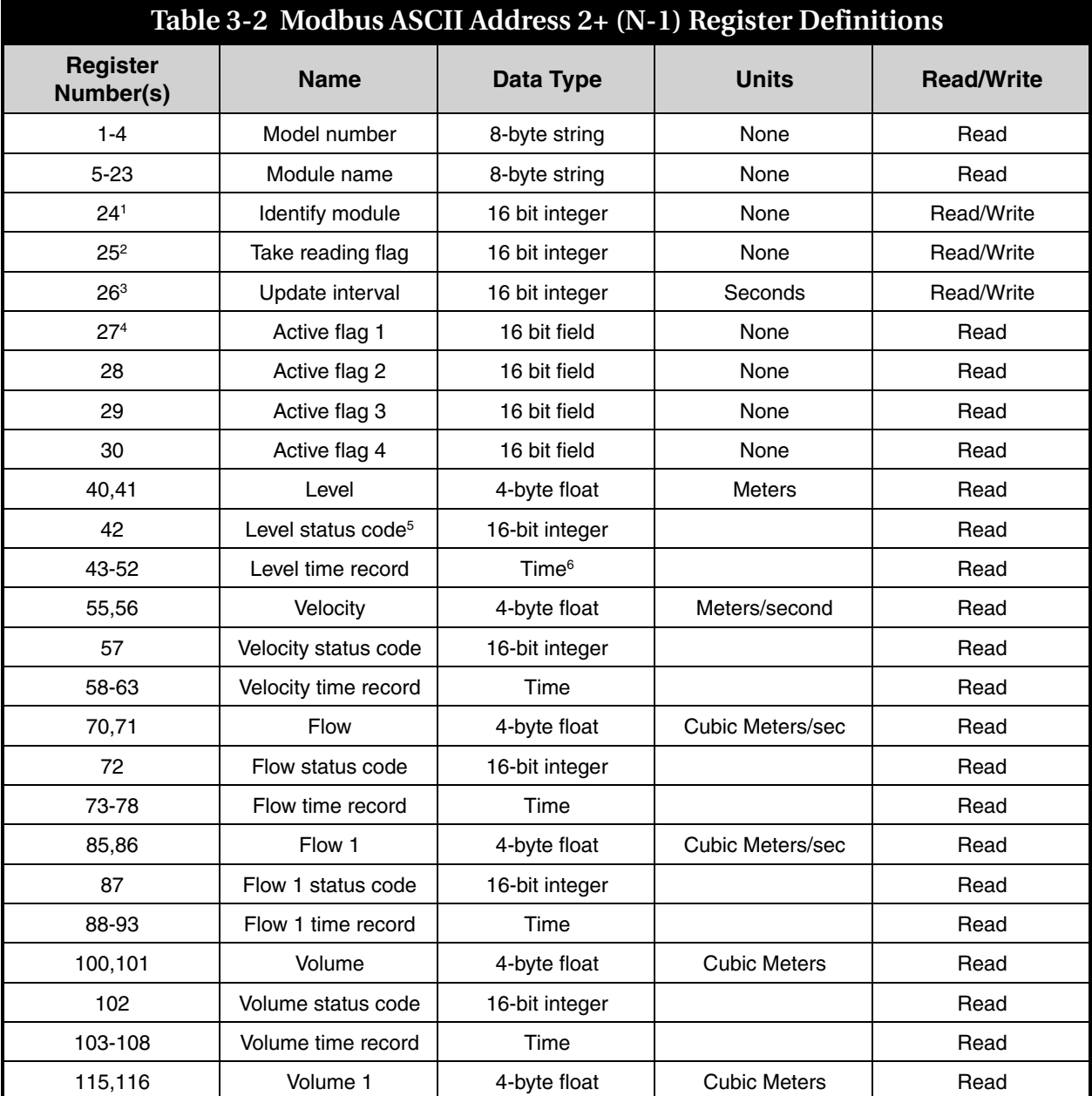

The register definitions for the individual modules (Modbus ASCII addresses 2+(N-1)) are in [Table 3-2](#page-27-0) below:

### **Table 3-2 Modbus ASCII Address 2+ (N-1) Register Definitions**

(1) A write to the Identify module register will cause the module to perform the identify operation which may be a steady LED for a few seconds or a beep in the Field Wizard.

(2) Setting the Take Reading flag to 1 will cause the module to update the registers with current data readings. It will be set to zero when the readings have all been updated. This may be used to initiate readings and poll for when they are ready to be read. It may take up to 50 seconds to update all the readings, depending upon the flow conditions. Setting the Take Reading flag to 2 causes an automatic, 15 second update of readings when a Modbus master is polling the 2100.

(3) The Update Interval specifies an interval in seconds that the registers are automatically updated. It defaults to zero, which indicates that no automatic updating will occur.

(4) The Active Flag (1-4) bit fields specify what fields/registers are active in the list. This provides support for a maximum of 64 fields. For example, if bit 0 of register 27 is set, the Level (registers 40,41) is active. If bit 1 of register 27 is set, then the Velocity (registers 55,56) is active. If bit 0 of register 28 is set, the Analog channel 7 (registers 265,266) is active.

(5)A non-zero status code indicates a measurement problem.

(6) Time is represented in a series of registers: Order is from lowest address to highest - Seconds (0-59), Minutes (0-59), Hours (0-23), Days (1-31), Month (1-12) and Year (1977-2099).

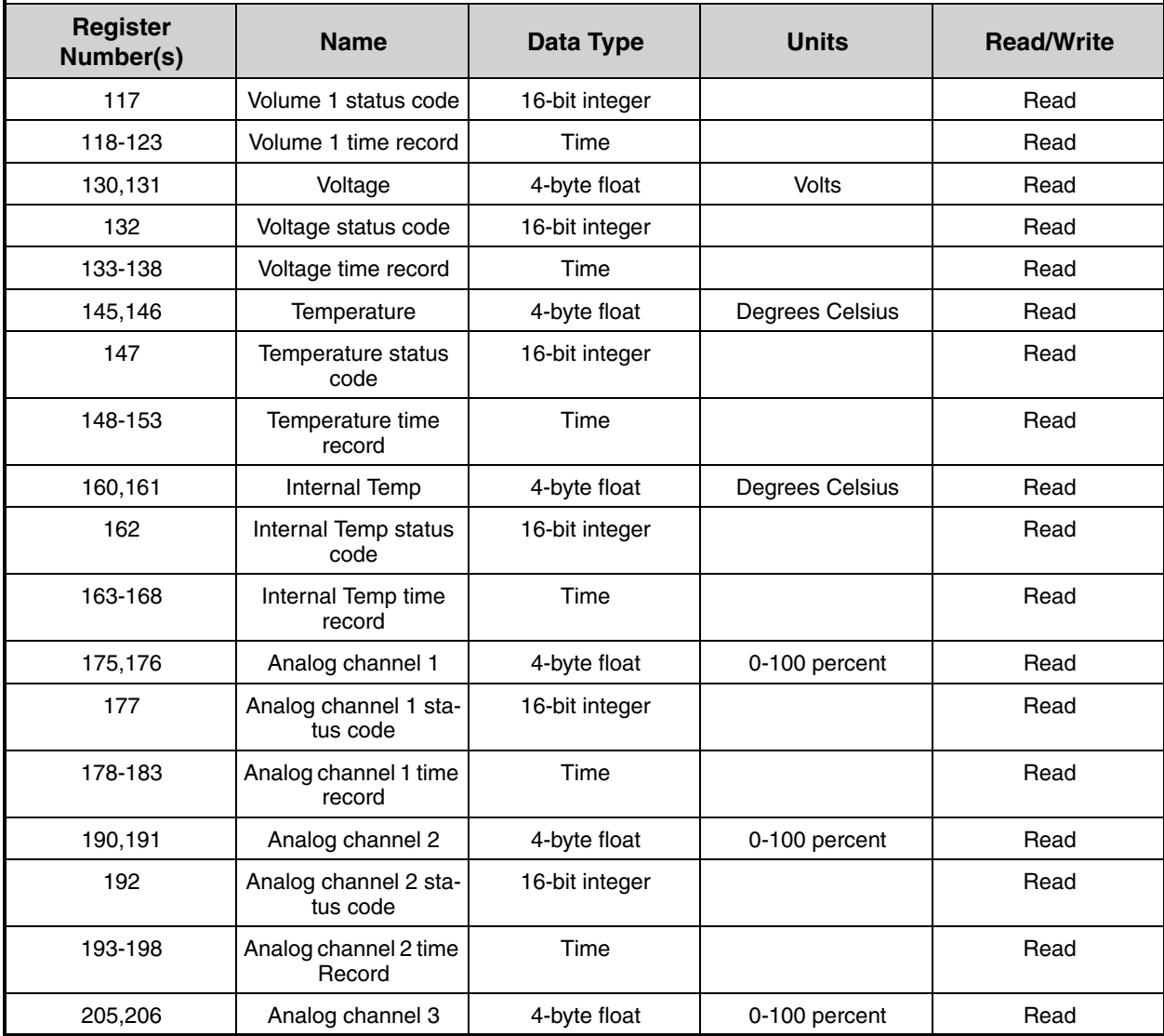

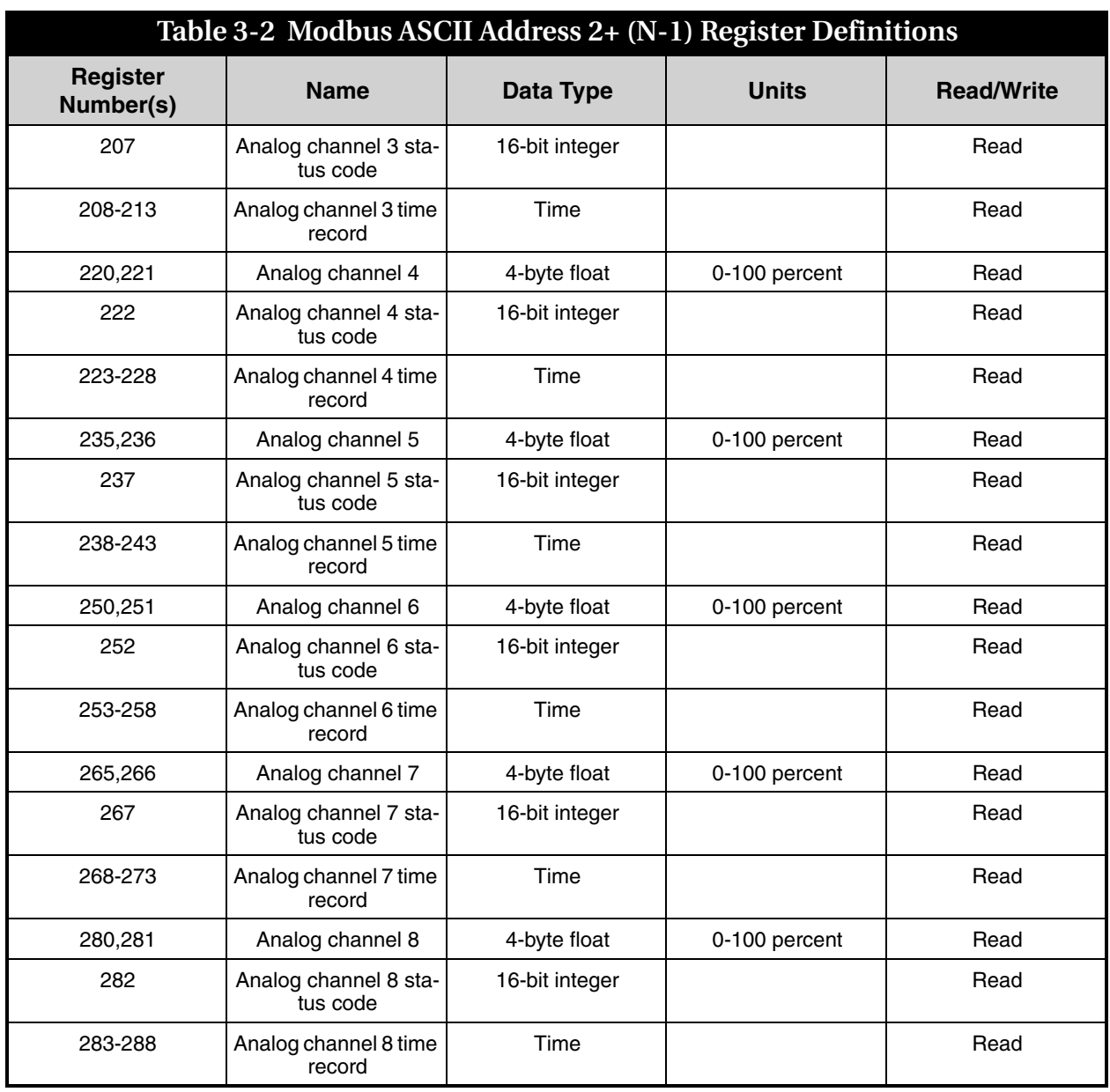

<span id="page-30-0"></span>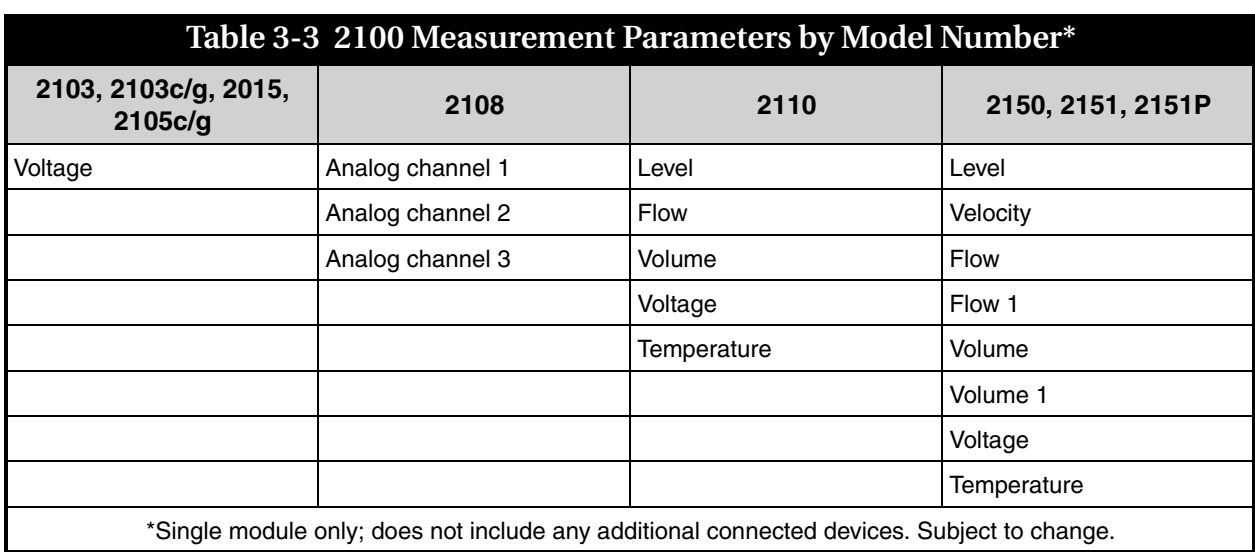

# **2108 Analog Output Module**

# *Appendix A Replacement Parts*

<span id="page-32-1"></span><span id="page-32-0"></span>A.1 Replacement Parts Replacement parts are called out in the following page. Refer to the call-outs in the adjacent table to determine the part number for the item.

> Replacement parts can be purchased by contacting Teledyne Isco's Customer Service Department.

#### **Teledyne Isco, Inc.**

Customer Service Department P.O. Box 82531 Lincoln, NE 68501 USA

Phone: (800) 228-4373 (402) 464-0231 FAX: (402) 465-3022

E-mail: IscoInfo@teledyne.com Web site: www.isco.com

*2108 Analog Output Module Appendix A Replacement Parts*

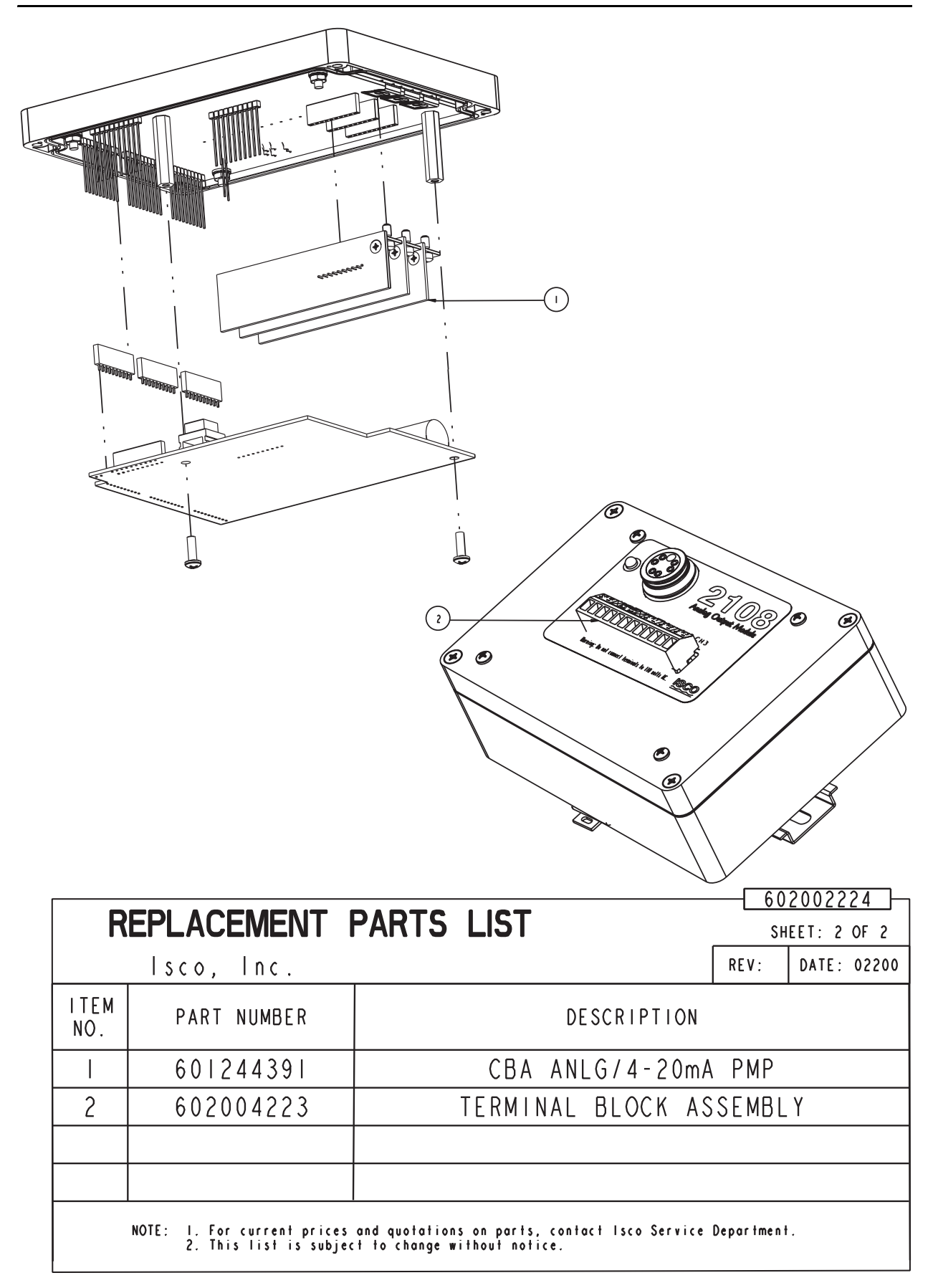

# **DECLARATION OF CONFORMITY**

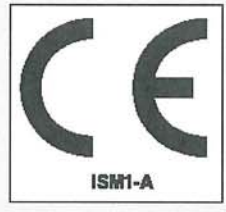

Application of Council Directive:

Manufacturer's Name: Manufacturer's Address:

Equipment Type/Environment: Trade Name/Model No: Year of Issue: Standards to which Conformity is Declared:

2014/35/EU - The Low Voltage Directive Teledyne Isco, Inc. 4700 Superior, Lincoln, Nebraska 68504 USA Mailing Address: P.O. Box 82531, Lincoln, NE 68501 Laboratory Equipment for Light Industrial/Commercial Environments 2108 Analog Output Module 2016 EN 61326-1:2013 EMC Requirements for Electrical Equipment for Measurement, Control, and Laboratory Use EN 61010-1:2010 Safety Requirements for Electrical Equipment for Measurement, Control and Laboratory use.

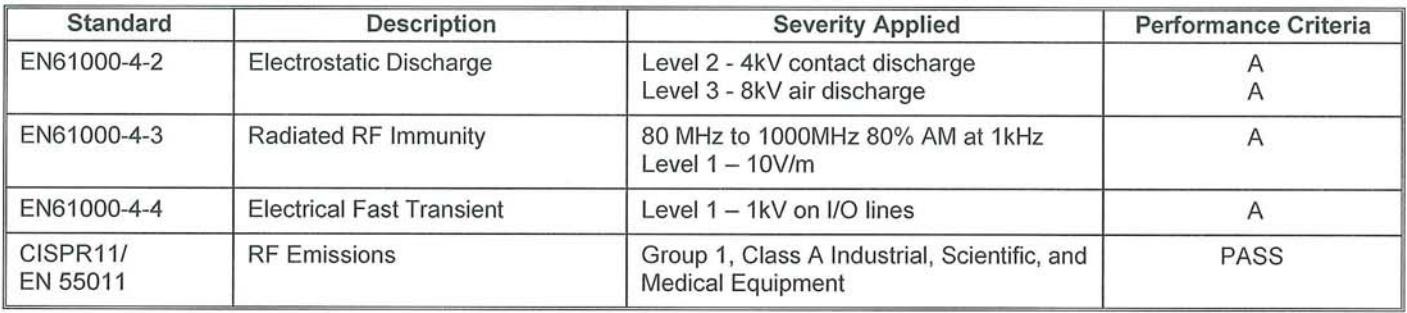

2014/30/EU - The EMC Directive

We, the undersigned, hereby declare that the design of the equipment specified above conforms to the above Directive(s) and Standards as of September 13, 2016.

**Edward J. Carter USA Representative** 

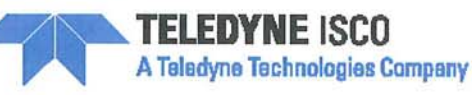

Edward J. Carter Director of Engineering Teledyne Isco, Inc. 4700 Superior Street Lincoln, Nebraska 68504

Phone: (402) 464-0231 Fax: (402) 464-4543

> 60-2002-234 Rev. B

# **Teledyne Isco One Year Limited Factory Service Warranty\***

This warranty exclusively covers Teledyne Isco instruments, providing a one-year limited warranty covering parts and labor.

Any instrument that fails during the warranty period due to faulty parts or workmanship will be repaired at the factory at no charge to the customer. Teledyne Isco's exclusive liability is limited to repair or replacement of defective instruments. Teledyne Isco is not liable for consequential damages.

Teledyne Isco will pay surface transportation charges both ways within the 48 contiguous United States if the instrument proves to be defective within 30 days of shipment. Throughout the remainder of the warranty period, the customer will pay to return the instrument to Teledyne Isco, and Teledyne Isco will pay surface transportation to return the repaired instrument to the customer. Teledyne Isco will not pay air freight or customer's packing and crating charges. This warranty does not cover loss, damage, or defects resulting from transportation between the customer's facility and the repair facility.

The warranty for any instrument is the one in effect on date of shipment. The warranty period begins on the shipping date, unless Teledyne Isco agrees in writing to a different date.

Excluded from this warranty are normal wear; expendable items such as charts, ribbon, lamps, tubing, and glassware; fittings and wetted parts of valves; and damage due to corrosion, misuse, accident, or lack of proper maintenance. This warranty does not cover products not sold under the Teledyne Isco trademark or for which any other warranty is specifically stated.

No item may be returned for warranty service without a return authorization number issued by Teledyne Isco.

**This warranty is expressly in lieu of all other warranties and obligations and Teledyne Isco specifically disclaims any warranty of merchantability or fitness for a particular purpose.**

The warrantor is Teledyne Isco, 4700 Superior, Lincoln, NE 68504, U.S.A.

**\* This warranty applies to the USA and countries where Teledyne Isco does not have an authorized dealer. Customers in countries outside the USA, where Teledyne Isco has an authorized dealer, should contact their Teledyne Isco dealer for warranty service.**

Before returning any instrument for repair, please call, fax, or e-mail the Teledyne Isco Service Department for instructions. Many problems can often be diagnosed and corrected over the phone, or by e-mail, without returning the instrument to the factory.

Instruments needing factory repair should be packed carefully, and shipped to the attention of the service department. Small, non-fragile items can be sent by insured parcel post. **PLEASE BE SURE TO ENCLOSE A NOTE EXPLAINING THE PROBLEM.**

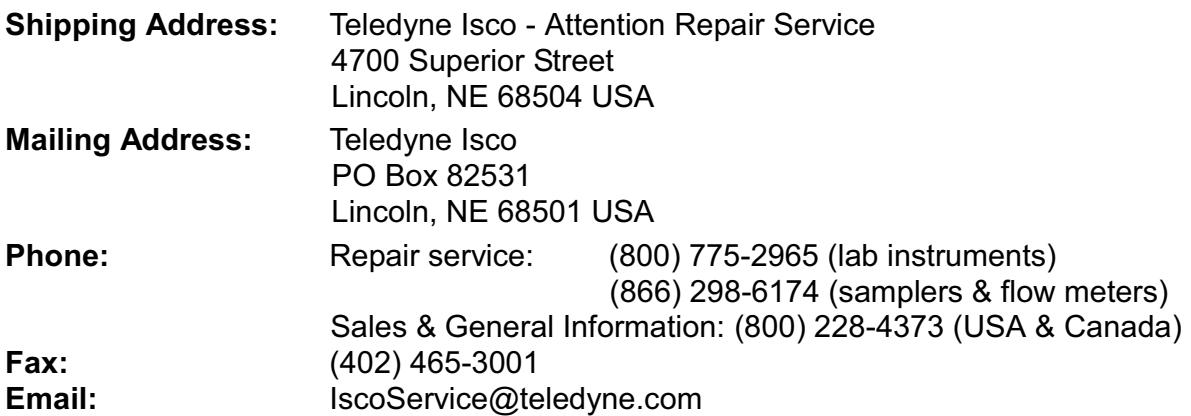

February 28, 2012 P/N 60-1002-040 Rev G

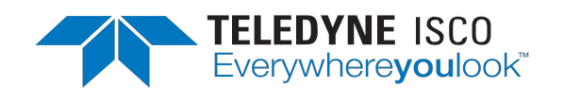

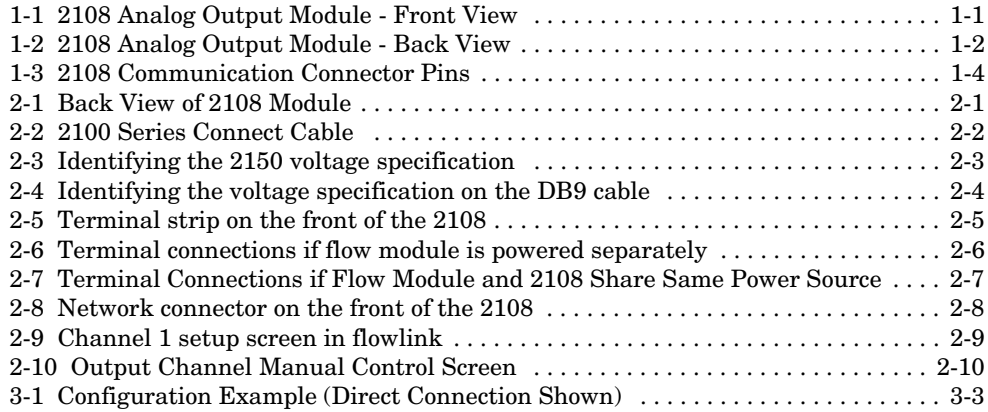

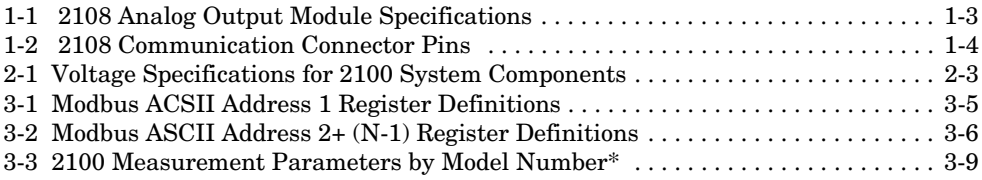